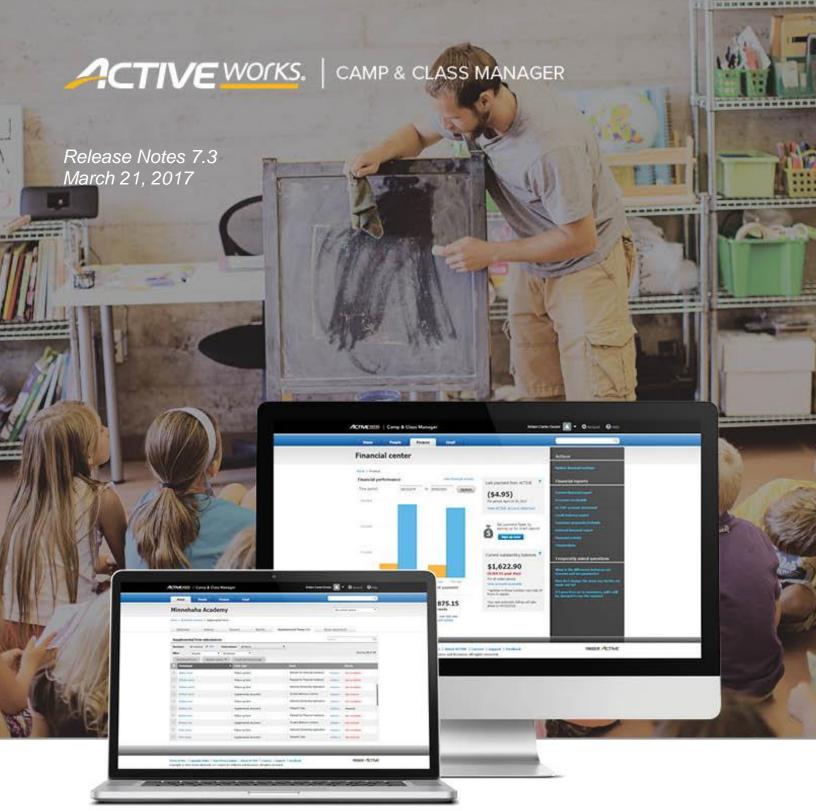

# **Table of Contents**

| Release Summary                  | 2 |
|----------------------------------|---|
| Enhanced Product Features        |   |
| Financial Reporting Enhancements |   |

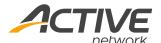

## **Release Summary**

The purpose of this Release Notes document is to provide a brief, educational summary of the items updated or added in this product release.

Besides providing this document, we will also update existing documentation in the Help Center to show updated workflows. If you have additional questions about this release, please contact the Support team.

Release 7.3 is comprised of product updates on reporting features in Finance tab. It is now divided into Dashboard and Reports sub-tabs, with the new Recently viewed reports section and the ability to save custom financial reports. The date range for custom financial reports has been increased from 60 days to 95 days as well. In addition, session GL codes are now added to session summary report to meet several organization's financial reporting needs.

Additional updates include:

#### Pre-School Grade Setup

Organizations can now configure programs to accept preschool grade participants.

#### Person/Family View Page Loading Speed Improvement

The Order history tab now loads independently of the rest of the page, to improve loading speed when there are numerous orders.

### **Enhanced Product Features**

## **Financial Reporting Enhancements**

The Finance tab is now divided into Dashboard and Reports sub-tabs. In the right pane of the **Dashboard** tab, Organization users can create a new **Custom financial report**, or run any of the last five reports viewed by the user under **Recently viewed reports**. In the **Reports** tab, all pre-created financial reports as well as saved custom financial reports are displayed.

Custom financial reports can be run over a date range of up to 95 days, and can be saved, renamed, or deleted.

#### Save Custom Financial Reports

To Create a New Custom Financial Report:

- 1. Go to Finance tab
- 2. New custom financial report
- 3. Select Date range
- 4. Select Columns
- 5. Select Transaction type
- 6. Save report

**Note:** When modifying an existing report, the modified report can be saved over the original report or as a new report.

# Reporting on GL Codes in the Session Summary Report

In the session summary report, organization users can now see the Session GL code column between the Session type and Season name columns in the report.

To run Session Summary Report:

- 1. Go to Finance tab
- 2. View ACTIVE account statement
- 3. Click Run report button
- 4. Select **Session summary report**

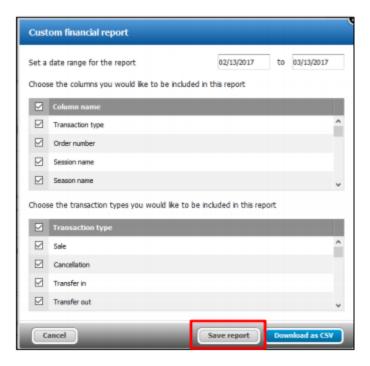

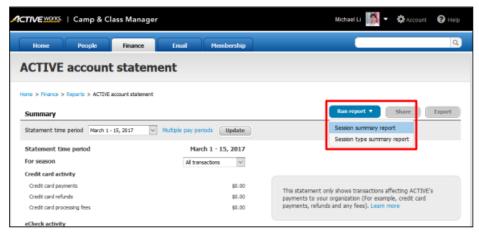

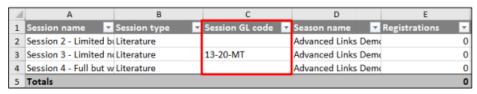

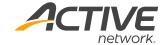

#### **ACTIVE Network, LLC**

© 2016 ACTIVE Network, LLC, and/or its affiliates and licensors. All rights reserved. No part of this publication may be reproduced, transmitted, transcribed, stored in a retrieval system, or translated into any computer language, in any form or by any means, electronic, mechanical, magnetic, optical, chemical, manual, or otherwise, without prior written permission. You have limited permission to make hard copy or other reproductions of any machine-readable documentation for your own use, provided that each such reproduction shall carry this copyright notice. No other rights under copyright are granted without prior written permission. The document is not intended for production and is furnished "as is" without warranty of any kind. All warranties on this document are hereby disclaimed including the warranties of merchantability and fitness for a particular purpose.

#### About ACTIVE Network, LLC

ACTIVE Network, LLC is a technology and media company that helps millions of people find and register for things to do and helps organizations increase participation in their activities and events.

For more information about ACTIVE Network, LLC products and services, please visit ACTIVEnetwork.com.

ACTIVE Network, LLC 717 North Harwood Street Suite 2500 Dallas, TX 75201